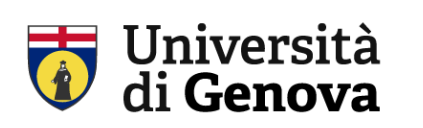

SBA Sistema Bibliotecario di Ateneo Biblioteca di Scienze Mediche e Farmaceutiche WEB: https://biblioteche.unige.it/bssmf

## Attività didattiche elettive 1-15 febbraio 2023 **I Reference management software (RMS). Gestire la bibliografia con EndNote e Zotero**

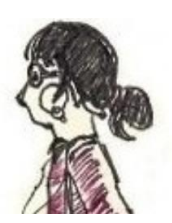

Laura Testoni :: testoni@unige.it :: 010-3538613

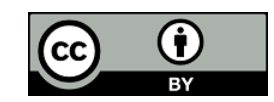

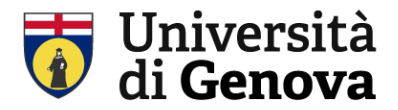

# **Le attività di questa sessione**

### **Cosa impareremo**

Cosa sono i Reference management software Cosa sono gli stili citazionali

**Diventeremo capaci a…** Lavorare con: End Note web; Zotero desktop; Zotero + Word

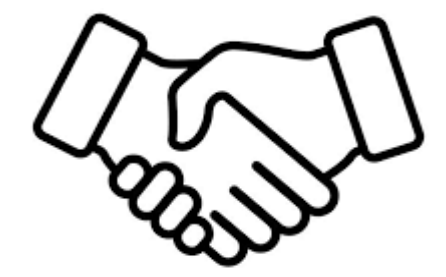

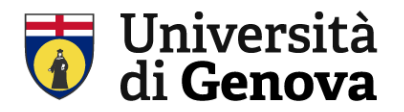

# **I Reference management software (RMS)**

#### **Cosa sono**

Software che permettono di creare e gestire in modo automatico una bibliografia generando descrizioni bibliografiche:

- uniformi
- nello stile citazionale desiderato
- ordinate

#### **Quali sono i RMS**

ce ne sono diversi, alcuni gratuiti altri a pagamento **EndNote** accessibile tramite l'abbonamento a WoS, solo web **Zotero** gratuito, curato da *Roy Rosenzweig Center for History and New Media* **Mendeley** gratuito, acquisito dall'editore Elsevier Molti altri... [https://en.wikipedia.org/wiki/Comparison\\_of\\_reference\\_management\\_software](https://en.wikipedia.org/wiki/Comparison_of_reference_management_software)

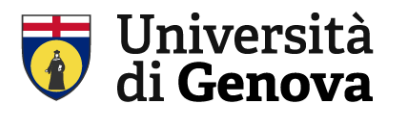

### **Cosa è uno «stile citazionale»**

In una bibliografia, affinché il documento citato possa essere identificato è necessario che siano presenti i principali dati (autore, titolo, data). Lo stile citazionale definisce il modo uniforme in cui questi elementi sono presentati (formato nella nota nel testo, ordine degli elementi, punteggiatura convenzionale)

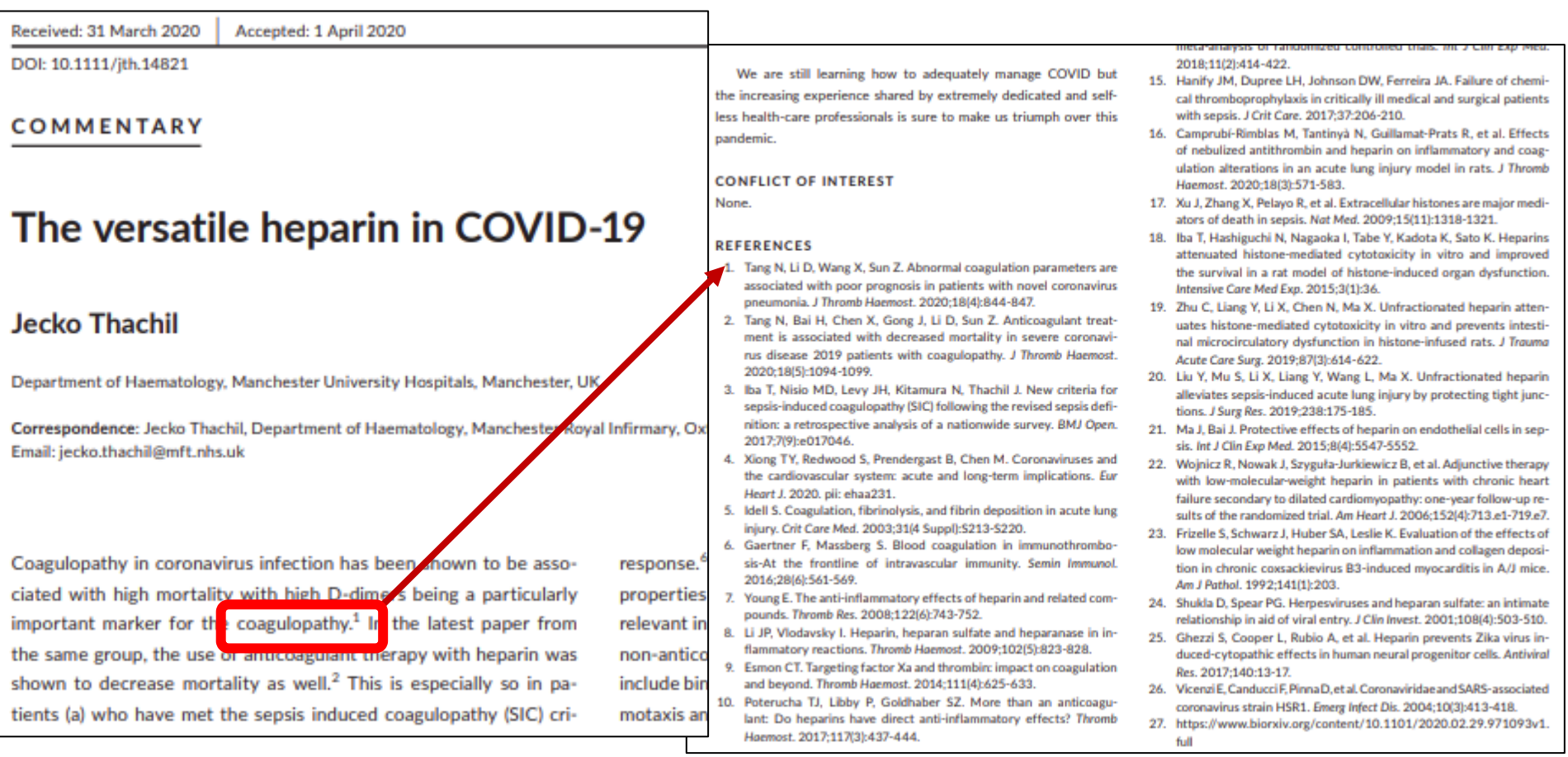

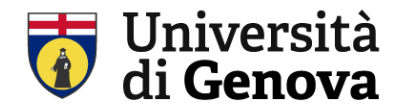

### **Principali stili citazionali** per l'area biomedica

AMA 11° APA 7 Jama **Nature** 

**AMA 11° ed.**

## Titolo mia tesi / il mio paper

Lorem ipsum dolor sit amet consectetur adipiscing elit. Fusce sed tincidunt diam, a varius ante. Fusce nec odio eu leo tempus euismod<sup>1</sup>. Nullam et maximus neque. Praesent eget ultricies lectus. Proin risus diam, vestibulum accumsan suscipit in, mollis ac diam. In nec urna ex. Suspendisse congue tortor leo, eu ornare **REFERENCES** 

Gómez-Mesa JE, Galindo-Coral S, Montes MC, Muñoz Martin AJ. Thrombosis and Coagulopathy in COVID- $1.$ 19. Curr Probl Cardiol. 2021;46(3):100742. doi:10.1016/j.cpcardiol.2020.100742

#### **BMC MEDICINE**

## Titolo mia tesi / il mio paper

Lorem ipsum dolor sit amet, consectetur adipiscing elit. Fusce sed tincidunt diam, a varius ante. Fusce nec odio euleo tempus euismod [1]. Nullam et maximus neque. Praesent eget ultricies lectus. Proin risus diam, vestibulum accumsan suscipit in, mollis ac diam. In nec urna ex. Suspendisse congue tortor leo, eu ornare purus sollicitudin eu. Class aptent taciti sociosqu ad litora torquent per conubia nostra, per inceptos **REFERENCES** 

1. Gómez-Mesa JE, Galindo-Coral S, Montes MC, Muñoz Martin AJ. Thrombosis and Coagulopathy in COVID-19. Curr Probl Cardiol. 2021;46:100742.

#### **APA 7°**

## Titolo mia tesi / il mio paper

Lorem ipsum dolor sit amet, consectetur adipiscing elit. Fusce sed tincidunt diam, a varius ante. Eusce nec odio eu leo tempu<mark>s euismod (Gómez-</mark>Mesa et al., 2021). Nullam et maximus neque. Praesent eget ultricies lectus. Proin risus diam, vestibulum accumsan suscipit in, mollis ac diam. In nec urna ex. Suspendisse congue tortor leo, eu ornare purus sollicitudin eu. Class aptent taciti sociosqu ad litora torquent per conubia nostra, per inceptos

#### **REFERENCES**

Gómez-Mesa, J. E., Galindo-Coral, S., Montes, M. C., & Muñoz Martin, A. J. (2021). Thrombosis and Coagulopathy in COVID-19. Current Problems in Cardiology, 46(3), 100742. https://doi.org/10.1016/j.cpcardiol.2020.100742

## Titolo mia tesi / il mio paper

Lorem ipsum doles sit amot, consectetur adipiscing elit. Fusce sed tincidunt diam, a varius ante. Fusce nec odio euleo tempus euismod<sup>1</sup>. Nullam et maximus neque. Praesent eget ultricies lectus. Proin risus diam, vestibulum accumsan suscipit in, mollis ac diam. In nec urna ex. Suspendisse congue tortor leo, eu ornare purus sollicitudin eu. Class aptent taciti sociosqu ad litora torquent per conubia nostra, per inceptos **REFERENCES** 

1. Gómez-Mesa JE, Galindo-Coral S, Montes MC, Muñoz Martin AJ. Thrombosis and Coagulopathy in COVID-19. Curr Probl Cardiol. 2021;46(3):100742. doi:10.1016/j.cpcardiol.2020.100742

#### **NATURE**

## Titolo mia tesi / il mio paper

Lorem ipsum dolor sit amet consectetur adipiscing elit. Fusce sed tincidunt diam, a varius ante. Fusce nec odio euleo tempus euismod<sup>1</sup> Nullam et maximus neque. Praesent eget ultricies lectus. Proin risus diam, vestibulum accumsan suscipit in, mollis ac diam. In nec urna ex. Suspendisse congue tortor leo, eu ornare purus sollicitudin eu. Class aptent taciti sociosqu ad litora torquent per conubia nostra, per inceptos **REFERENCES** 

1. Gómez-Mesa, J. E., Galindo-Coral, S., Montes, M. C. & Muñoz Martin, A. J. Thrombosis and Coagulopathy in COVID-19. *Curr Probl Cardio* (46, 100742 (2021).

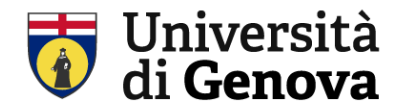

Si accede ad EndNote partendo da WOS (products $\rightarrow$  End Note) Oppure <https://access.clarivate.com/login?app=endnote> Occorre **registrarsi** creando login e password gratuita

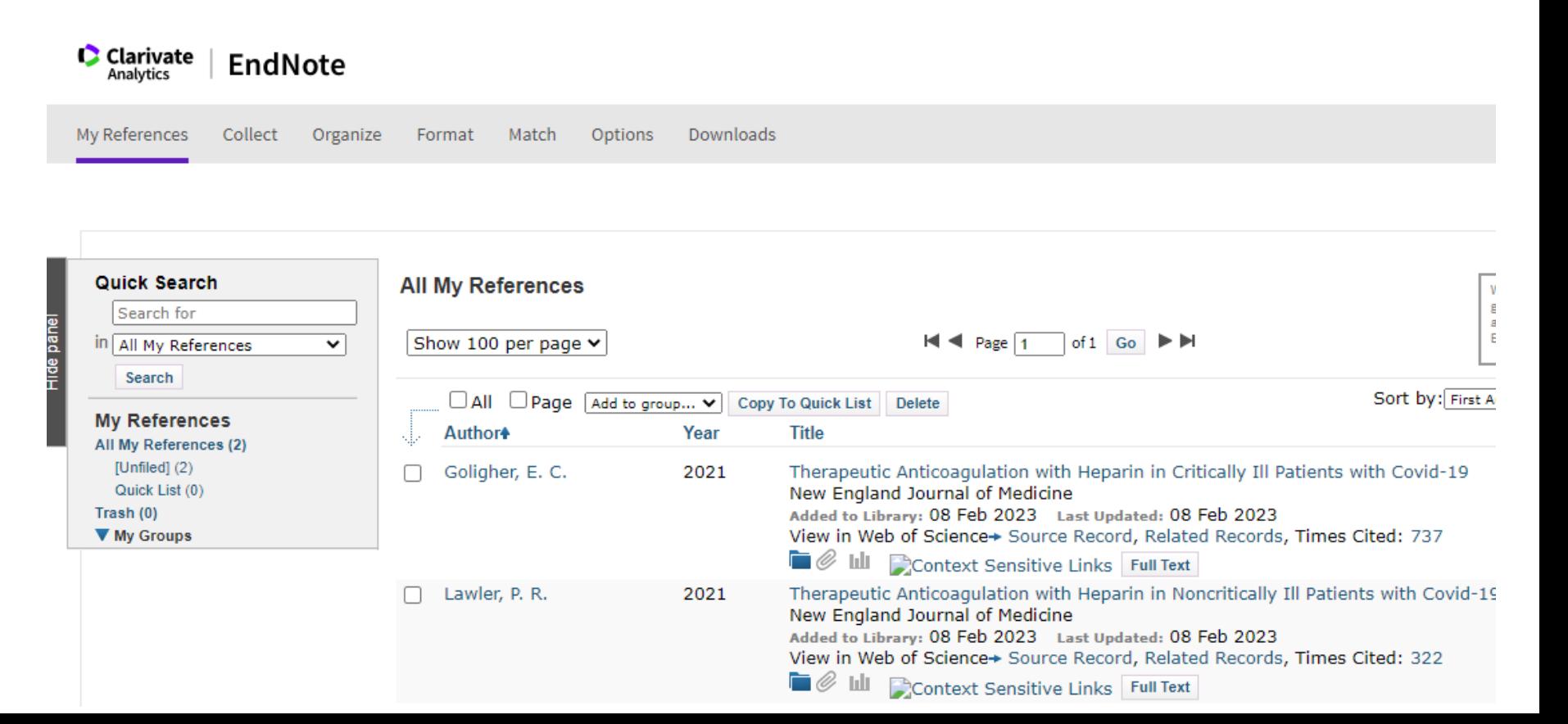

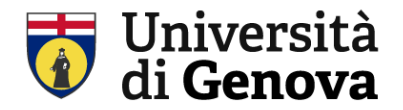

#### EndNote dialoga e si interfaccia con Pubmed

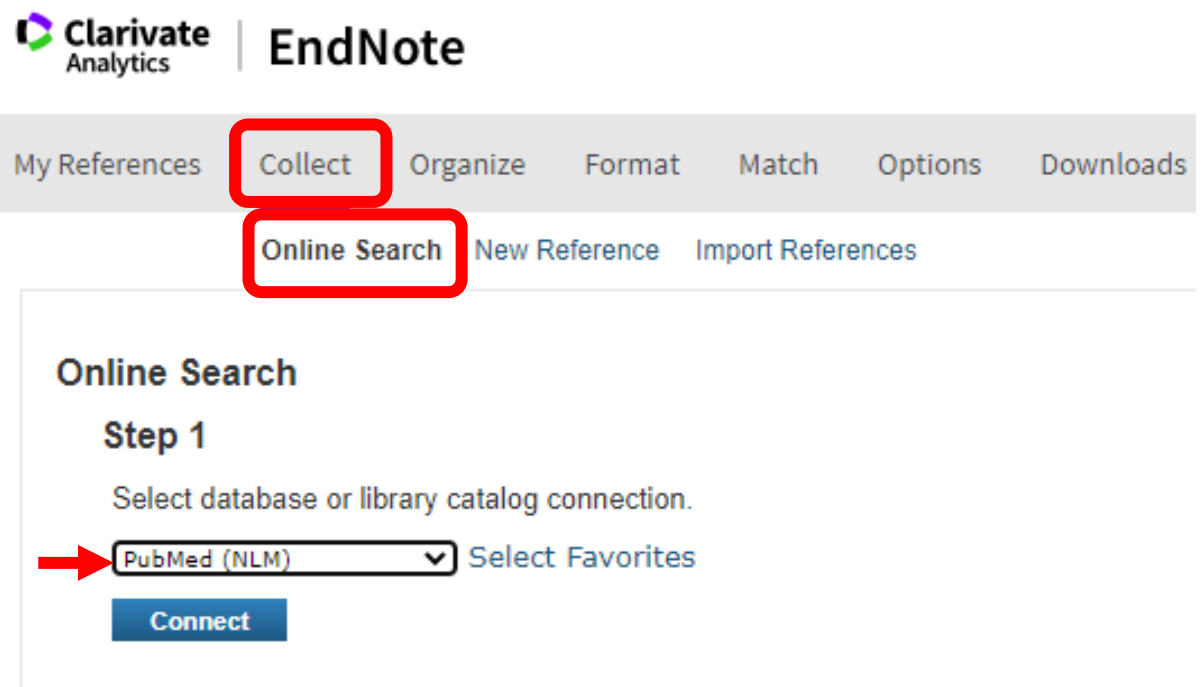

EndNote consente di importare citazioni da altri database es. Scopus

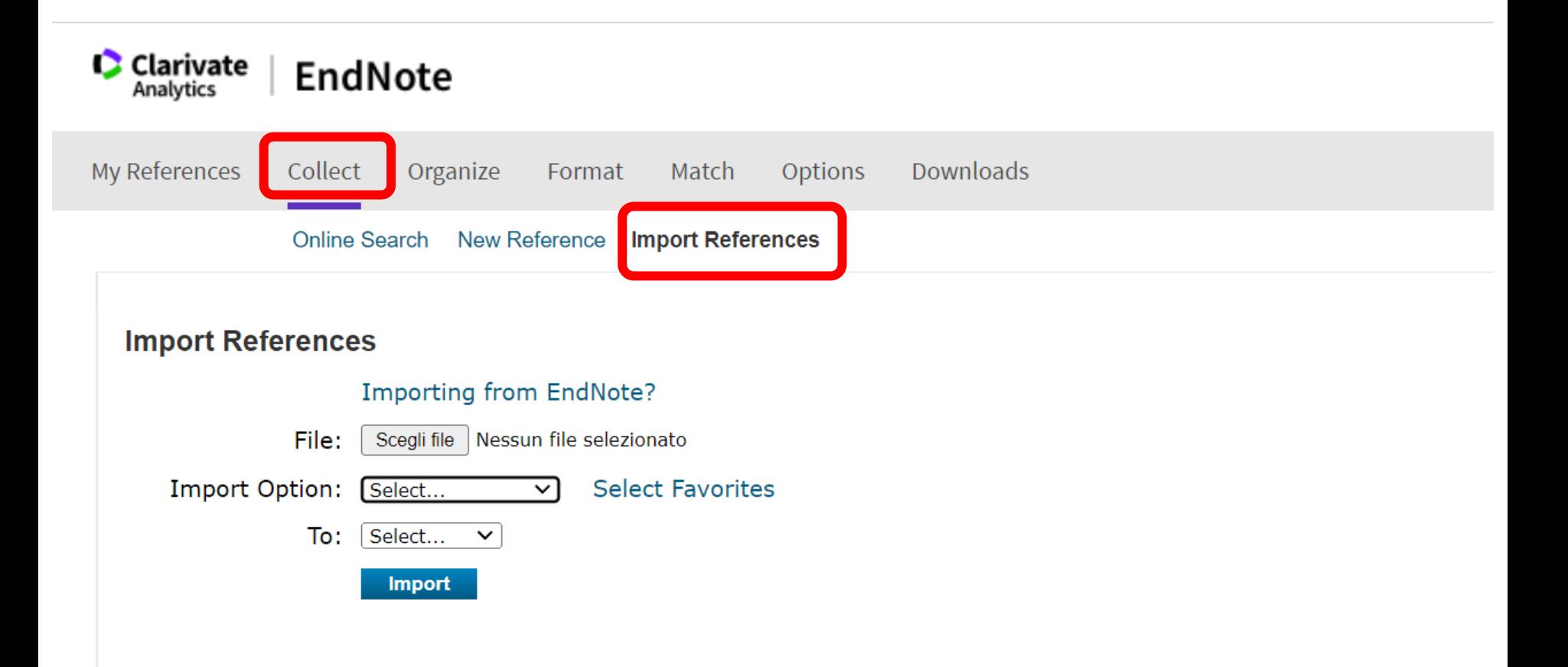

EndNote consente di intercettare e eliminare duplicati

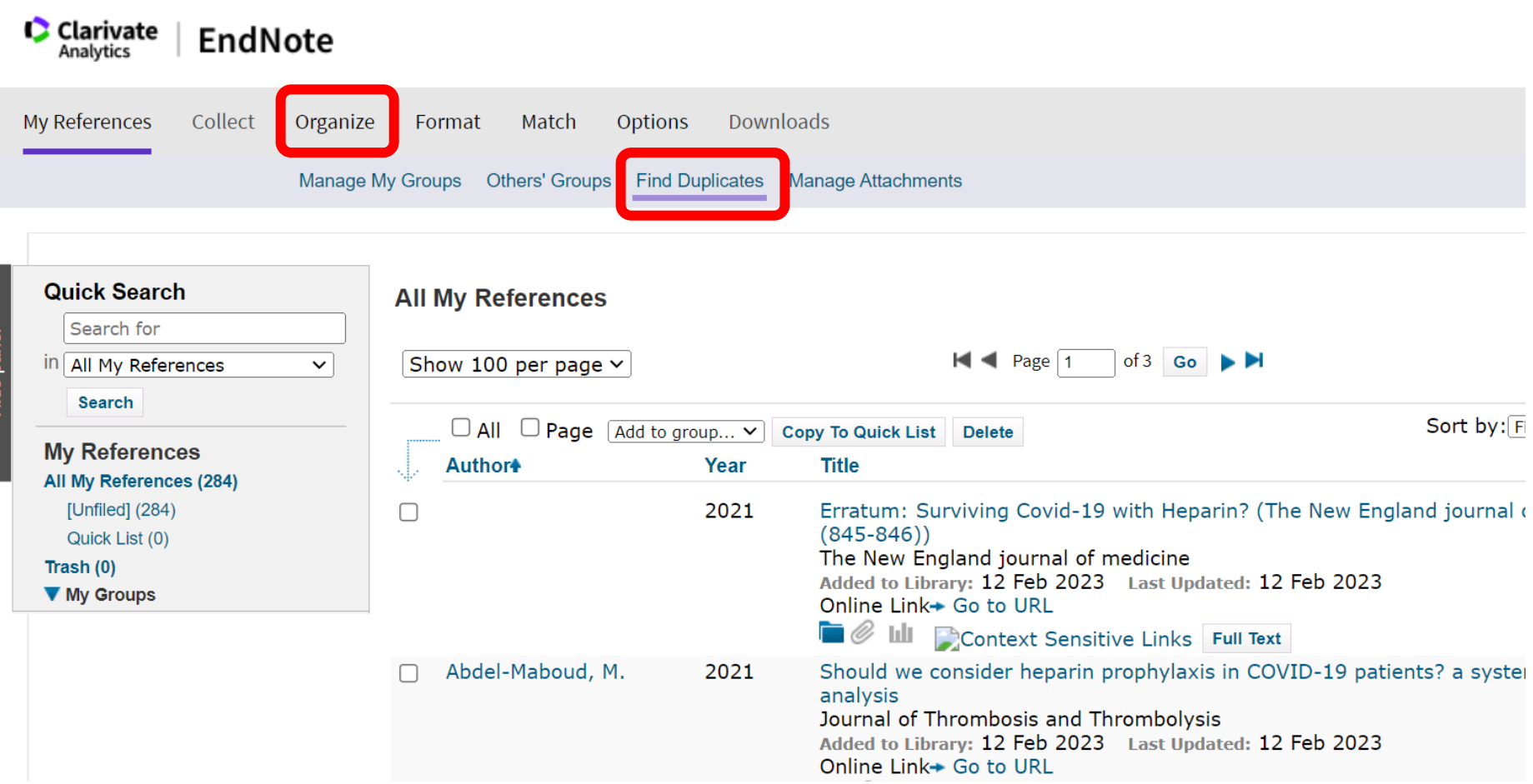

EndNote consente di esportare le mie citazioni (ad es verso Zotero)

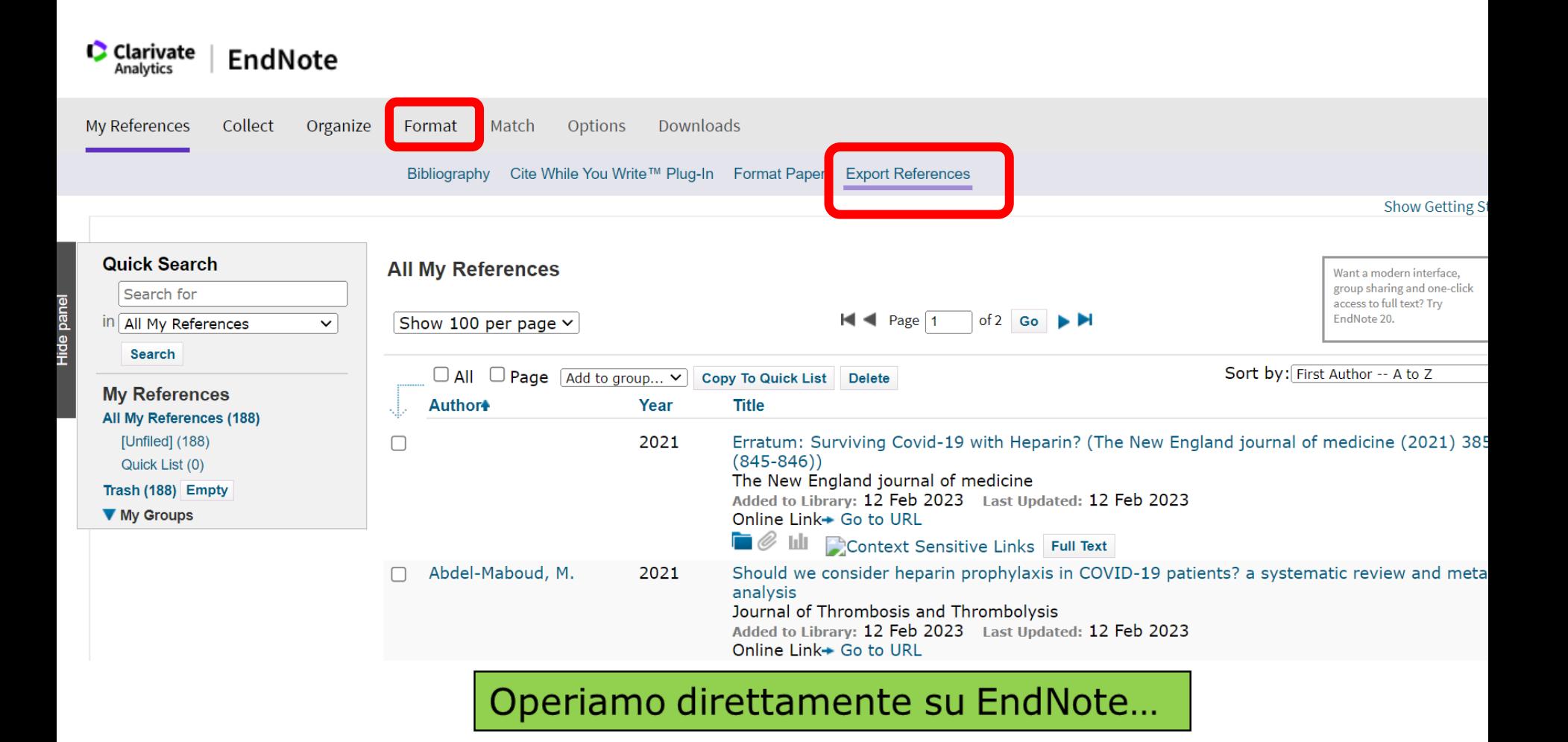

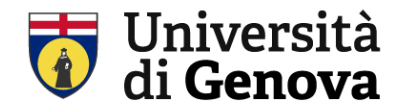

#### **I Reference management software: Zotero**

E' necessario installare: 1) **Zotero desktop** 

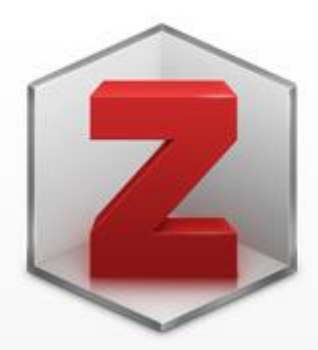

## **Zotero 6 for Windows**

Your personal research assistant

**Download** 

https://www.zotero.org/download/

#### **Zotero desktop è ora nel mio pc**

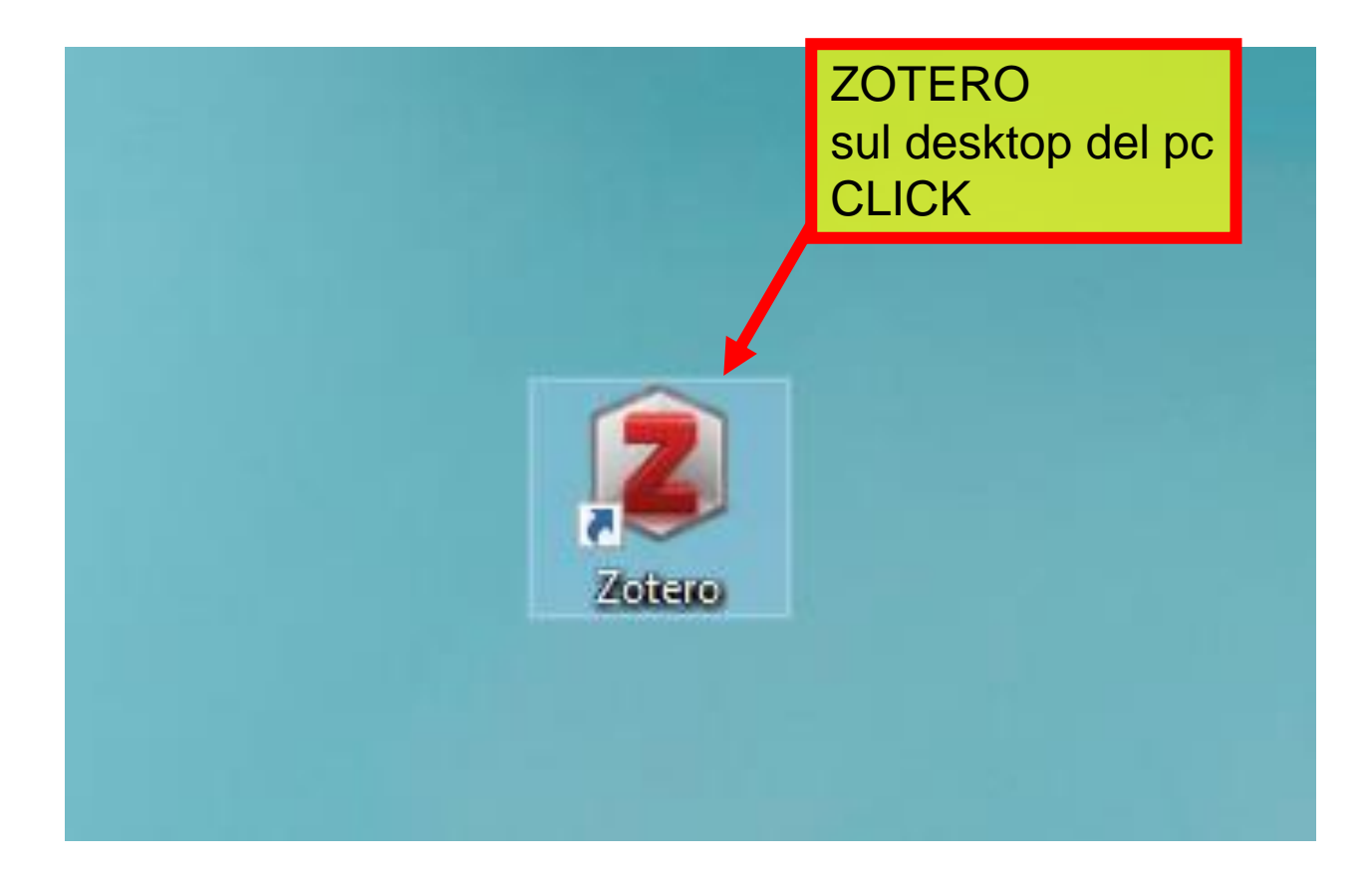

Su Zotero posso scegliere la cartella dove salvare i documenti / operare

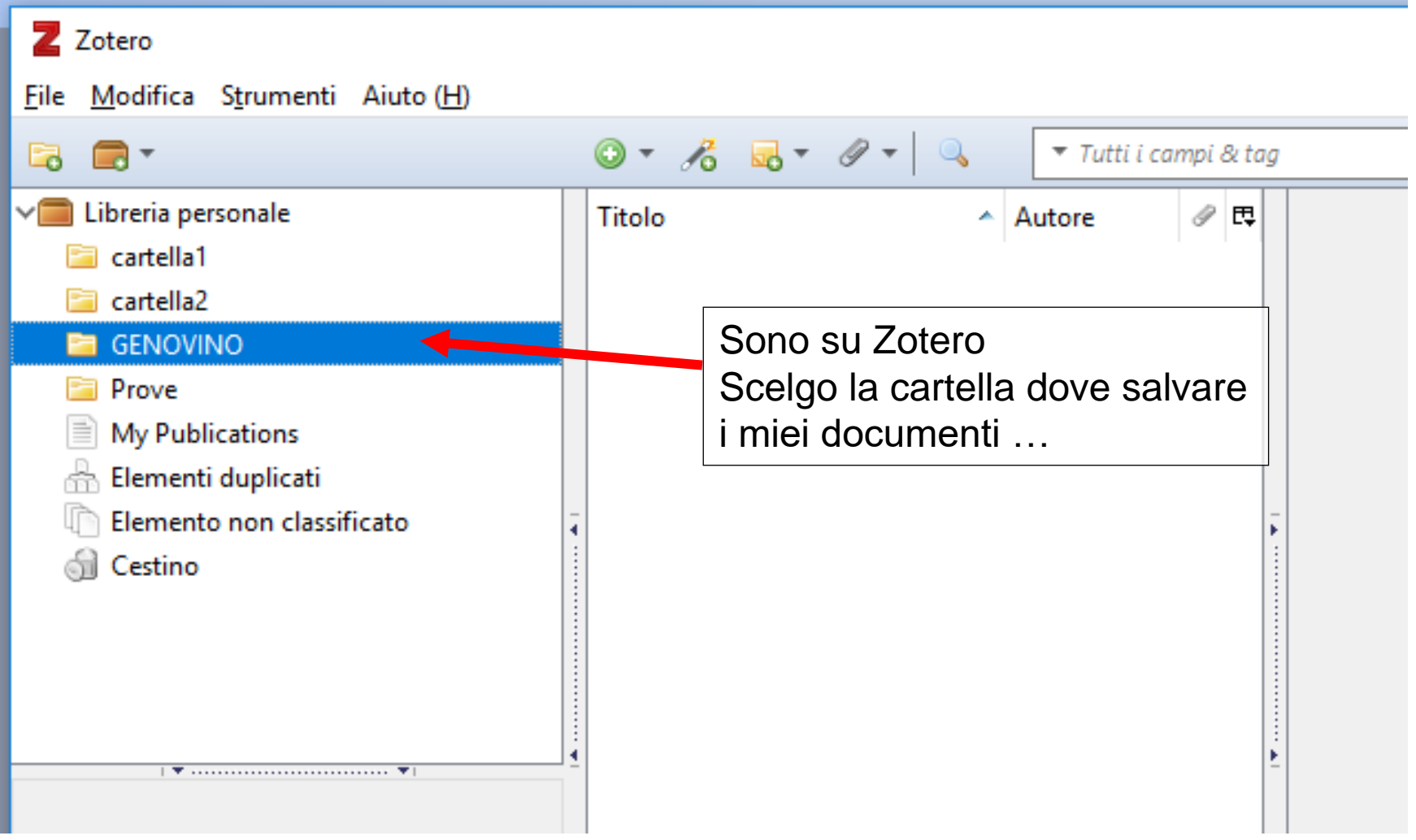

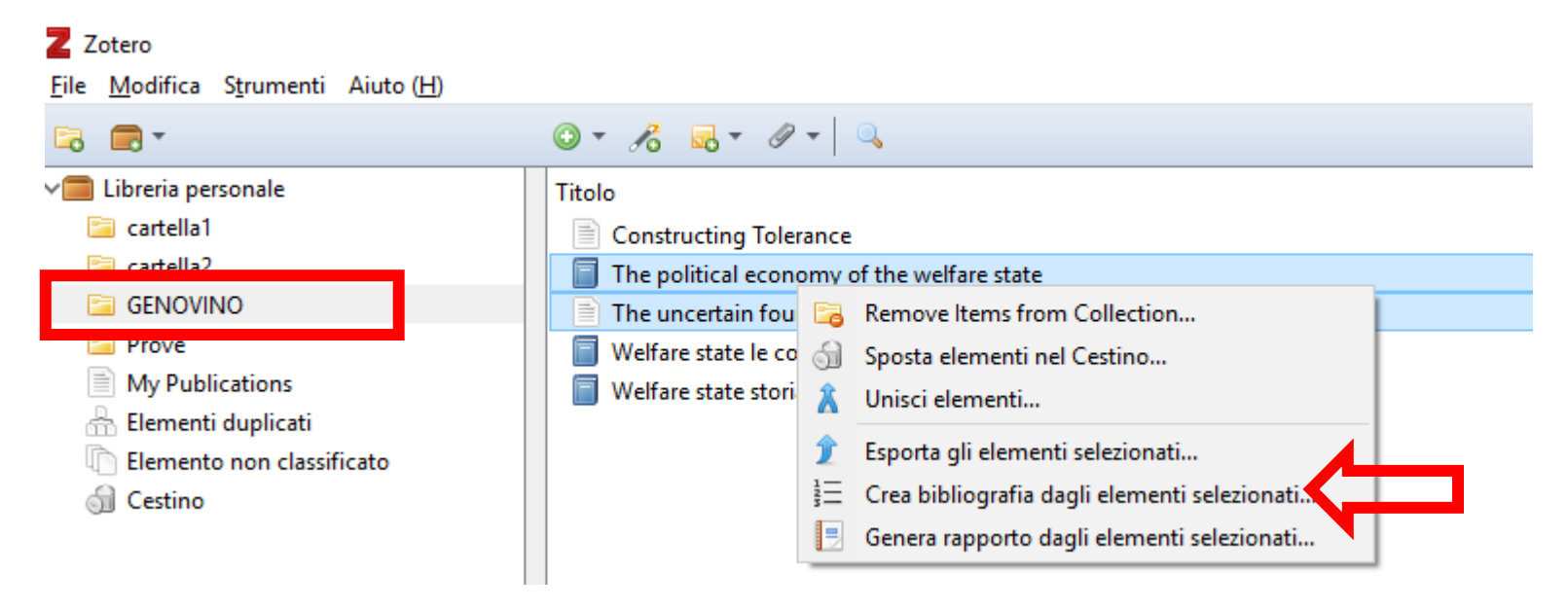

Ho selezionato i due elementi presenti nella cartella "Genovino" e cliccato con il pulsante destro de mouse…posso:

- Rimuovere gli elementi dalla cartella "Genovino"
- Spostarli nel cestino
- Esportare gli elementi in un file dal formato specifico
- **Creare bibliografia: genera una bibliografia (vedi passi successivi)**
- Generare rapporto: genera un rapporto esteso di ogni elemento catturato

#### Generare una bibliografia (1)

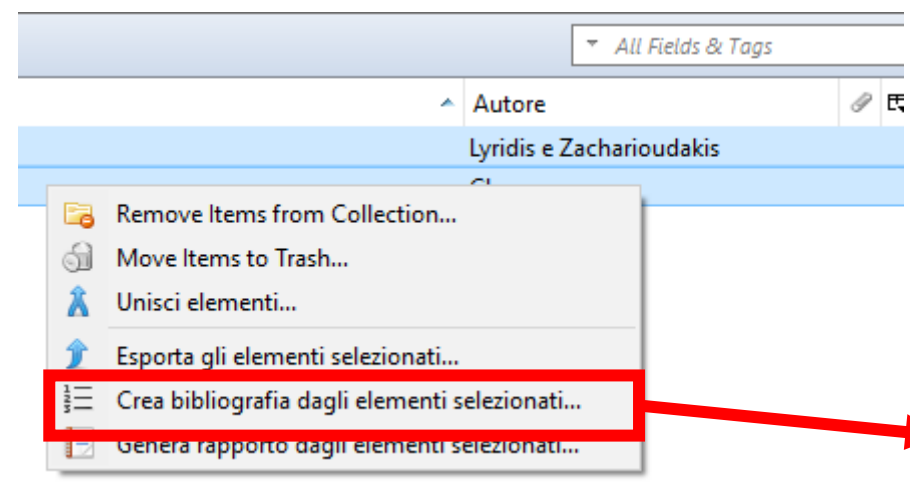

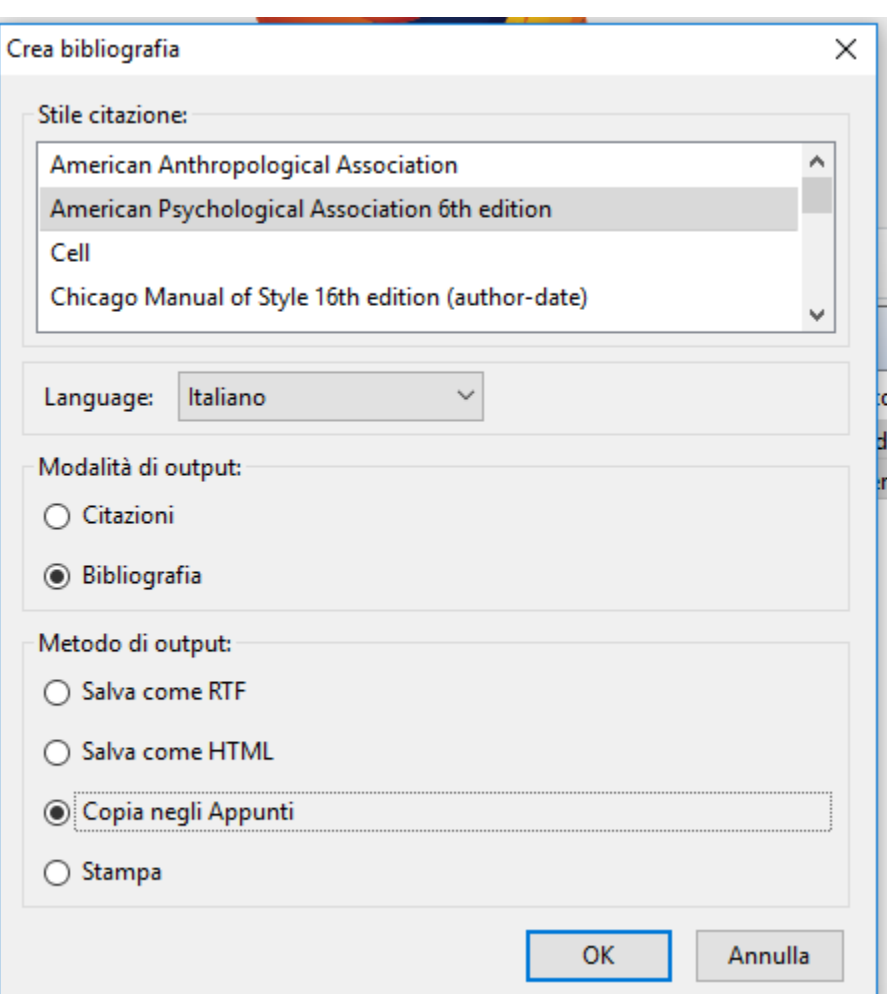

#### Generare una bibliografia (2)

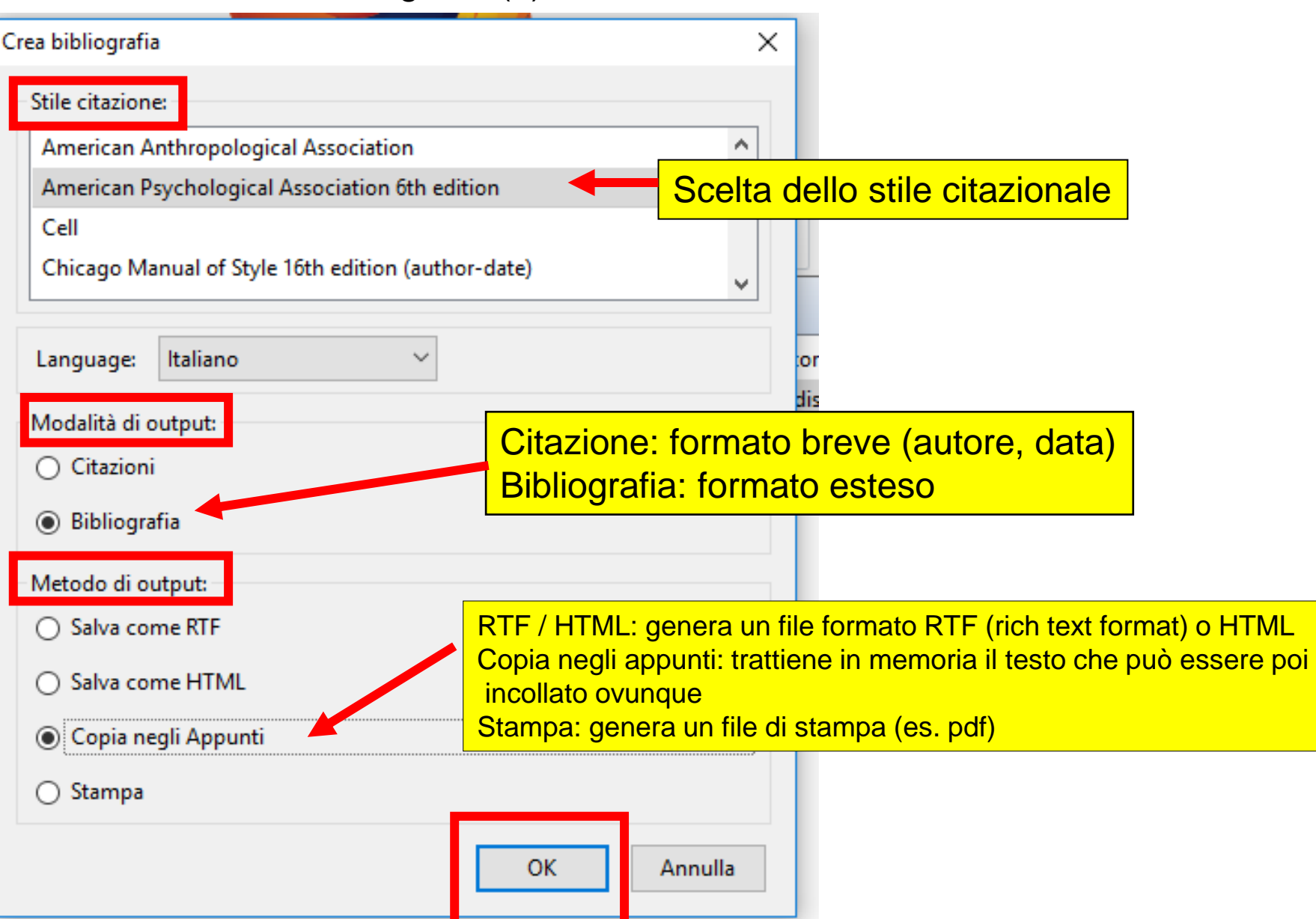

#### Generare una bibliografia (3)

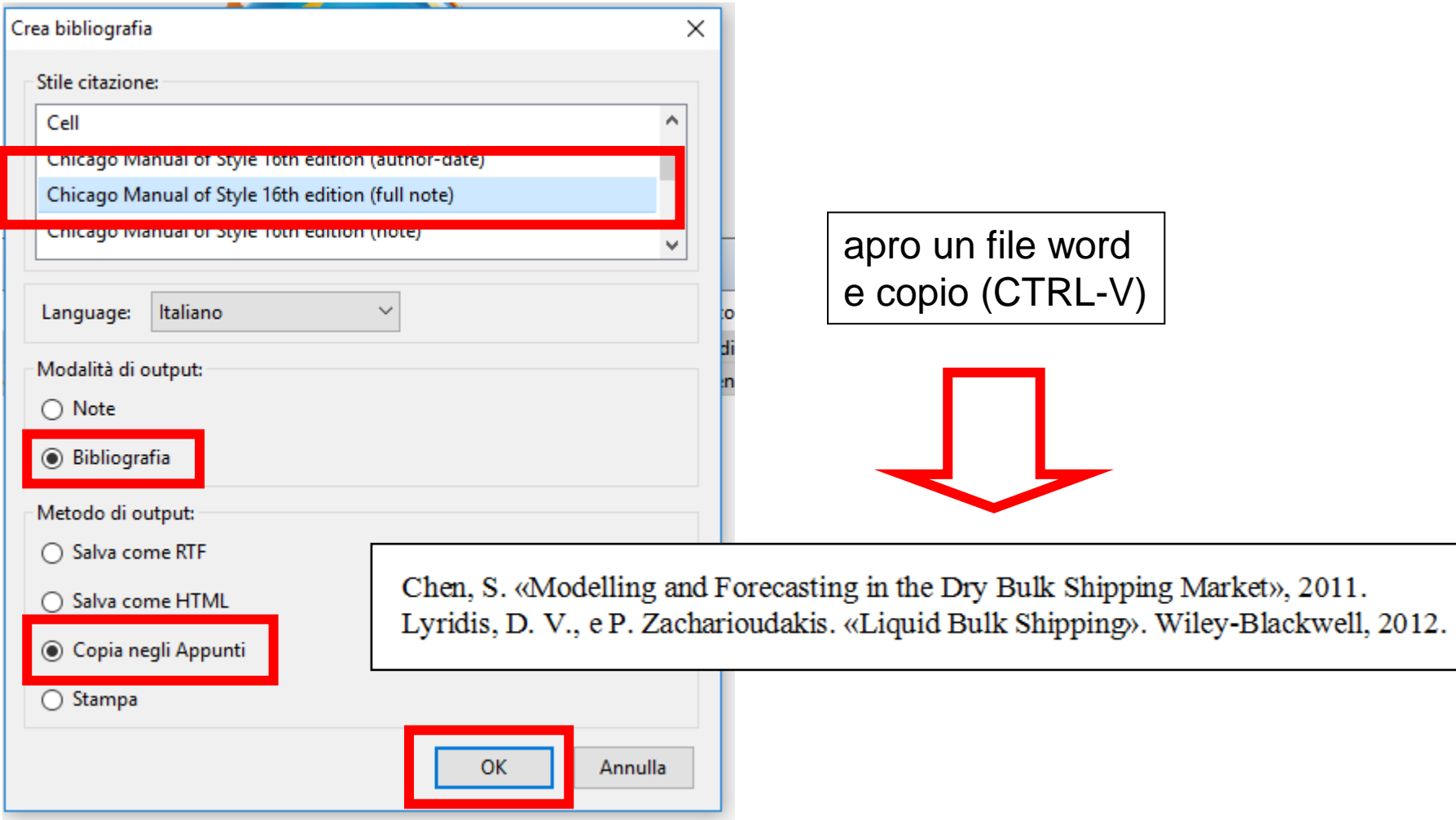

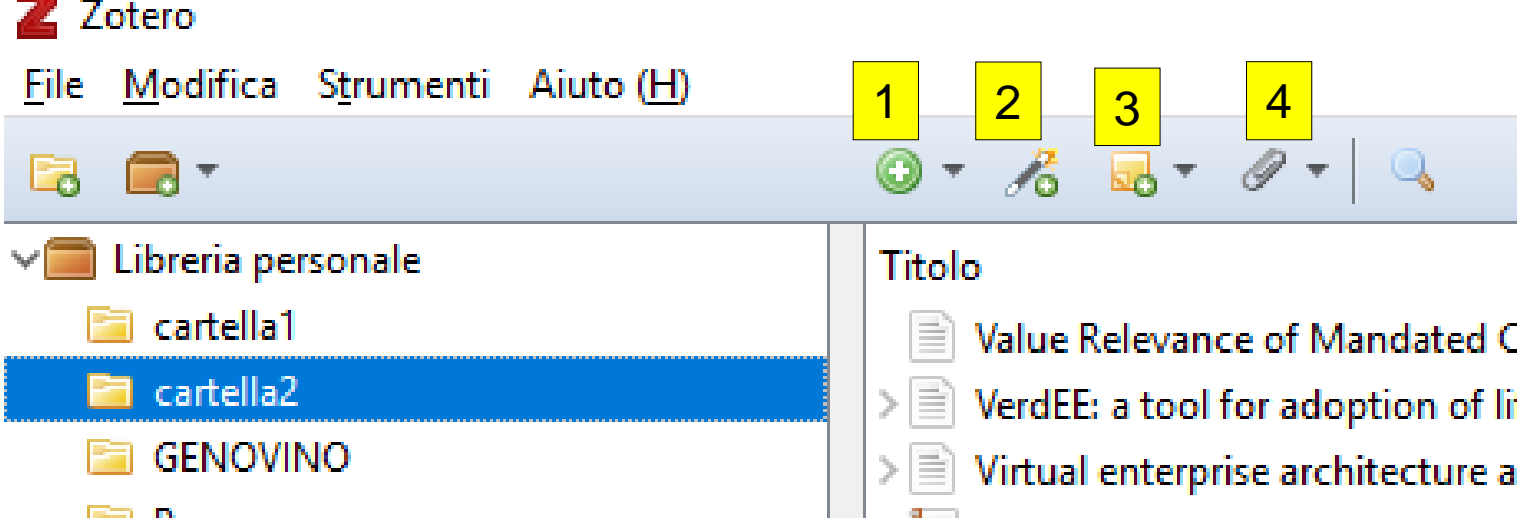

1 permette di aggiungere manualmente un documento compilando a mano i vari campi

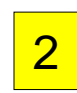

- permettere di aggiungere un documento conoscendo DOI o PMID (DOcument Identifier, PubMed unique IDentifier )
- 3 permette di aggiungere una nota o un appunto al documento catturato
- 4 permette di archiviare il pdf del documento o altri tipi di file. Zotero può essere usato come archivio "cloud" NB Lo spazio di archiviazione non è illimitato

Operiamo direttamente su Zotero nel mio Pc…

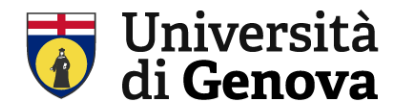

#### **Zotero e word**

#### E' poi necessario installare: 2) Plugin **Zotero per word**

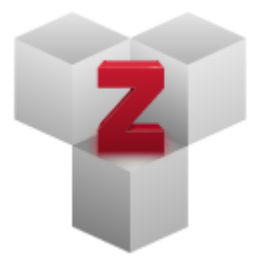

#### **Plugins**

Install one of the many third-party plugins and become even more productive. **Browse Plugins** 

#### Word Processor and Writing Integration

#### **Word and LibreOffice**

- · Zotero word processor plugins, by Zotero.
	- Cite items from your Zotero library in Microsoft Word, LibreOffice, and Google Docs.

[https://www.zotero.org/support/plugins#word\\_processor\\_and\\_writing\\_integration](https://www.zotero.org/support/plugins#word_processor_and_writing_integration)

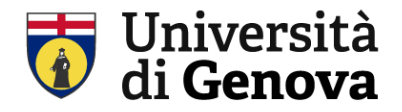

 $\frac{1}{4}$ 

### **Zotero nel mio paper word : ha una propria voce di menu**

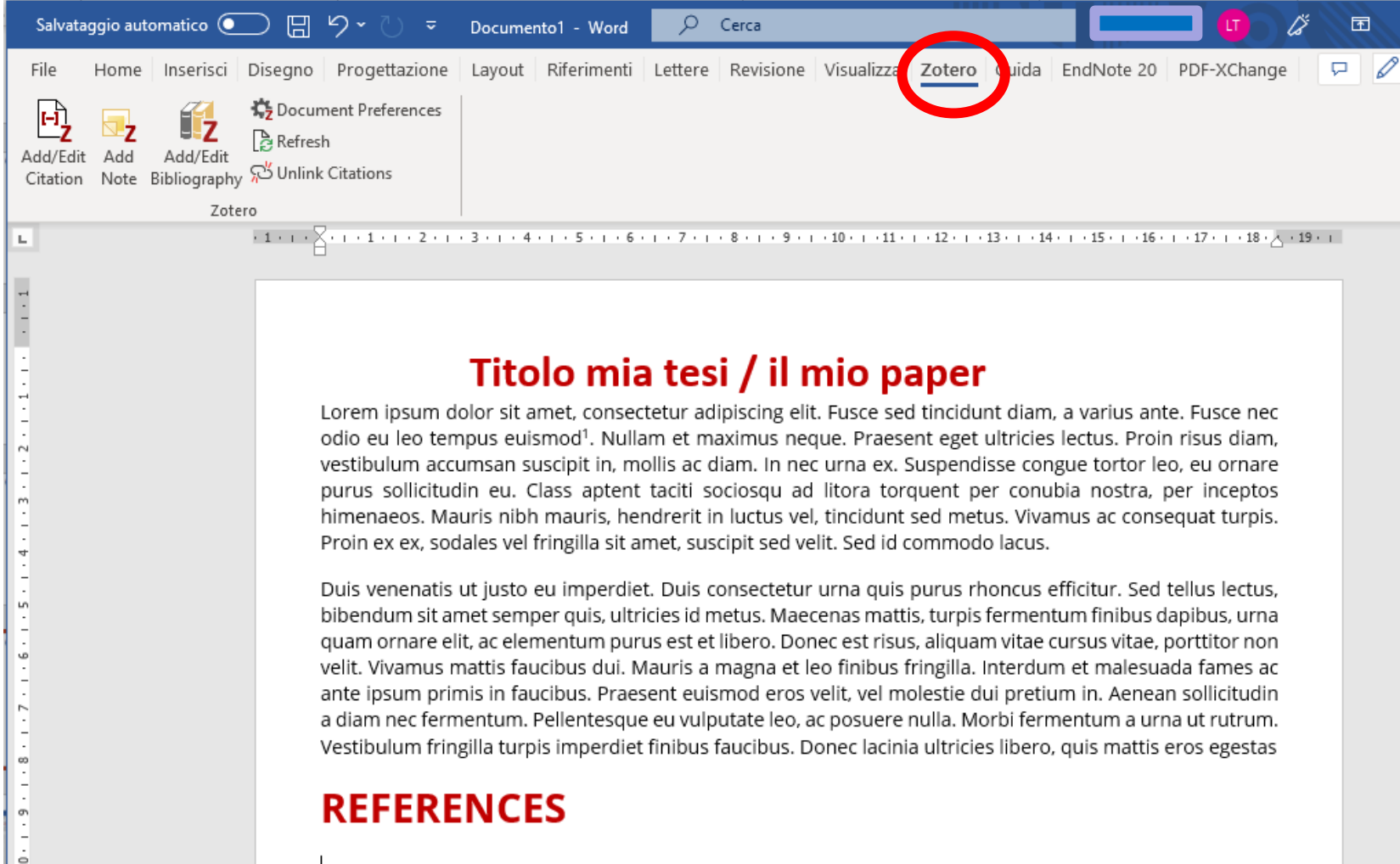

### **Zotero nel mio paper word : scelgo lo stile citazionale**

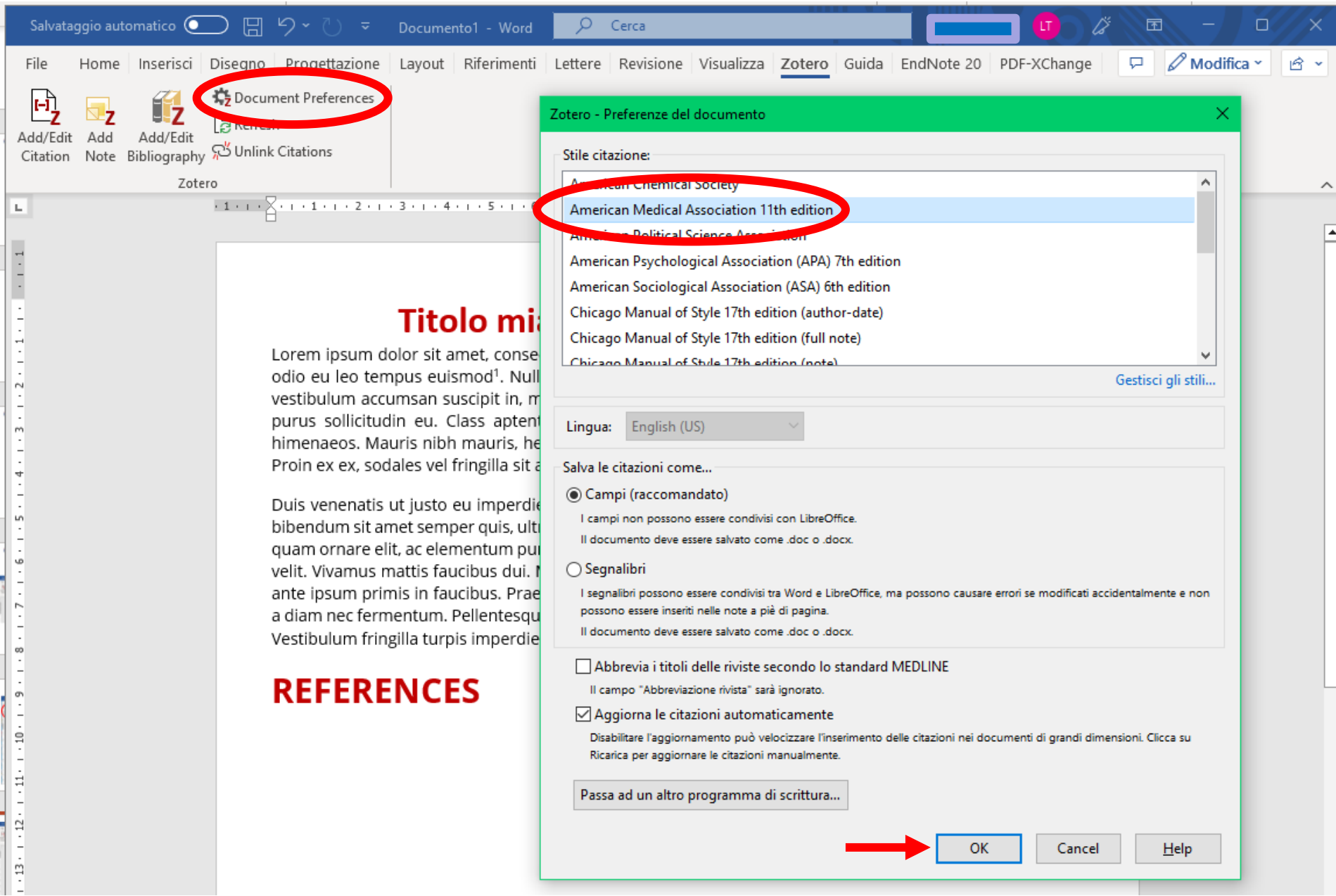

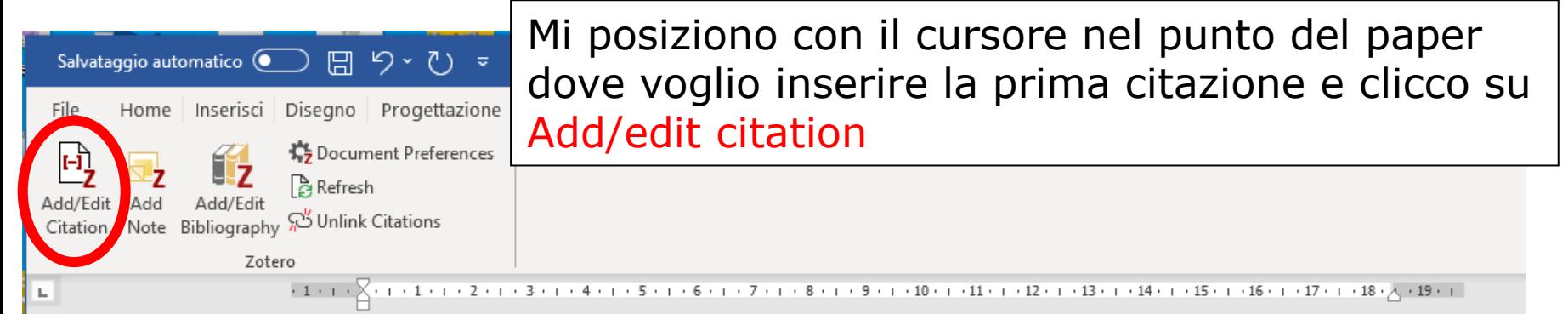

#### Titolo mia tesi / il mio paper

Lorem ipsum dolor sit amet, consectetur adipiscing elit. Fusce sed tincidunt diam, a varius ante. Fusce nec odio eu leo tempus euismod. dillam et maximus neque. Praesent eget ultricies lectus. Proin risus diam, vestibulum accumsan suscipit in, mollis ac diam. In nec urna ex. Suspendisse congue tortor leo, eu ornare purus sollicitudin eu. Class aptent taciti sociosqu ad litora torquent per conubia nostra, per inceptos himenaeos. Mauris nibh mauris, hendrerit in luctus vel, tincidunt sed metus. Vivamus ac consequat turpis. Proin ex ex, sodales vel fringilla sit amet, suscipit sed velit. Sed id commodo lacus.

Duis venenatis ut justo eu imperdiet. Duis consectetur urna quis purus rhoncus efficitur. Sed tellus lectus, bibendum sit amet semper quis, ultricies id metus. Maecenas mattis, turpis fermentum finibus dapibus, urna guam ornare elit, ac elementum purus est et libero. Donec est risus, aliguam vitae cursus vitae, porttitor non velit. Vivamus mattis faucibus dui. Mauris a magna et leo finibus fringilla. Interdum et malesuada fames ac ante ipsum primis in faucibus. Praesent euismod eros velit, vel molestie dui pretium in. Aenean sollicitudin a diam nec fermentum. Pellentesque eu vulputate leo, ac posuere nulla. Morbi fermentum a urna ut rutrum. Vestibulum fringilla turpis imperdiet finibus faucibus. Donec lacinia ultricies libero, quis mattis eros egestas

#### **REFERENCES**

Word comunica con Zotero (aperto sul desktop) Scelgo visulizzazione classica per intercettare *quale citazione* voglio inserire in questo punto

#### Titolo mia tesi / il mio paper

Lorem ipsum dolor sit amet, consectetur adipiscing elit. Fusce sed tincidunt diam, a varius ante. Fusce nec odio eu leg risus diam, vesti eu Mantieni l'ordinamento delle fonti ornare purus osqu ad litora torquent per conupla nostra, per inceptos s vel, tincidunt sed metus. Vivamus ac consequat turpis. himenaeos. N Visualizzazione classica

Proin ex ex, sodales vel tringilla sit amet, suscipit sed velit. Sed id commodo lacus.

Duis venenatis ut justo eu imperdiet. Duis consectetur urna quis purus rhoncus efficitur. Sed tellus lectus, bibendum sit amet semper quis, ultricies id metus. Maecenas mattis, turpis fermentum finibus dapibus, urna guam ornare elit, ac elementum purus est et libero. Donec est risus, aliquam vitae cursus vitae, porttitor non velit. Vivamus mattis faucibus dui. Mauris a magna et leo finibus fringilla. Interdum et malesuada fames ac ante ipsum primis in faucibus. Praesent euismod eros velit, vel molestie dui pretium in. Aenean sollicitudin a diam nec fermentum. Pellentesque eu vulputate leo, ac posuere nulla. Morbi fermentum a urna ut rutrum. Vestibulum fringilla turpis imperdiet finibus faucibus. Donec lacinia ultricies libero, quis mattis eros egestas

#### **REFERENCES**

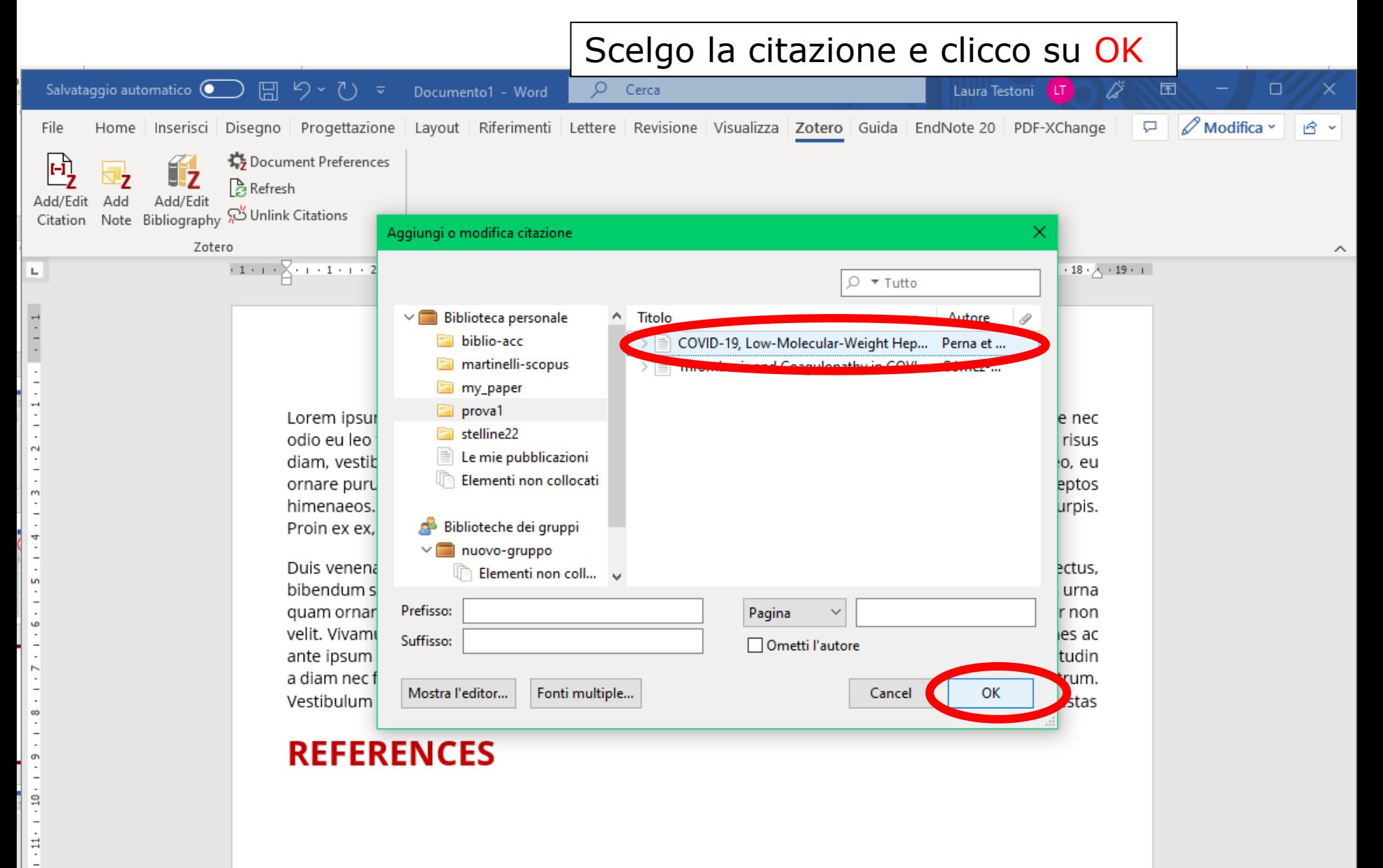

 $\overline{a}$ 

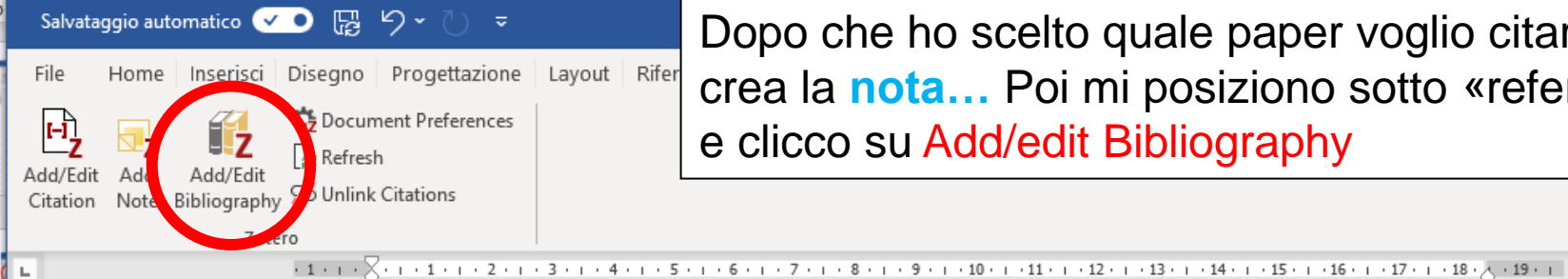

Dopo che ho scelto quale paper voglio citare si crea la **nota…** Poi mi posiziono sotto «references»

#### Titolo mia tesi / il mio paper

Lorem ipsum dolor sit amet consectetur adipiscing elit. Fusce sed tincidunt diam, a varius ante. Fusce nec odio eu leo tempu; euismod<sup>1</sup>. Nullam et maximus neque. Praesent eget ultricies lectus. Proin risus diam, vestibulum accumsant superiorism, mollis ac diam. In nec urna ex. Suspendisse congue tortor leo, eu ornare purus sollicitudin eu. Class aptent taciti sociosqu ad litora torquent per conubia nostra, per inceptos himenaeos. Mauris nibh mauris, hendrerit in luctus vel, tincidunt sed metus. Vivamus ac consequat turpis. Proin ex ex, sodales vel fringilla sit amet, suscipit sed velit. Sed id commodo lacus.

Duis venenatis ut justo eu imperdiet. Duis consectetur urna quis purus rhoncus efficitur. Sed tellus lectus, bibendum sit amet semper quis, ultricies id metus. Maecenas mattis, turpis fermentum finibus dapibus, urna quam ornare elit, ac elementum purus est et libero. Donec est risus, aliquam vitae cursus vitae, porttitor non velit. Vivamus mattis faucibus dui. Mauris a magna et leo finibus fringilla. Interdum et malesuada fames ac ante ipsum primis in faucibus. Praesent euismod eros velit, vel molestie dui pretium in. Aenean sollicitudin a diam nec fermentum. Pellentesque eu vulputate leo, ac posuere nulla. Morbi fermentum a urna ut rutrum. Vestibulum fringilla turpis imperdiet finibus faucibus. Donec lacinia ultricies libero, quis mattis eros egestas

#### **REFERENCES**

 $\frac{10}{1}$ 

 $\ddot{z}$ 

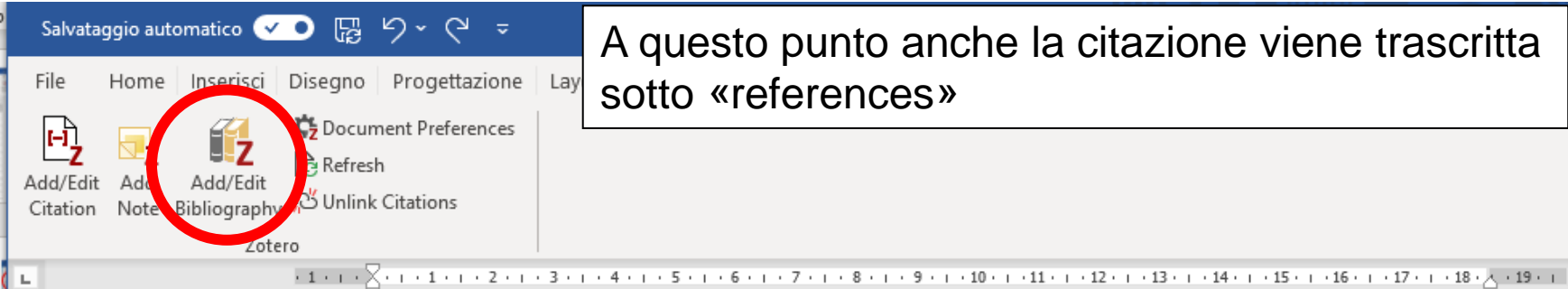

 $\sim$ 

 $\sim$ 

 $\overline{\mathbf{v}}$ 

Lņ

w

8

ō

 $1.10$ 

 $\frac{1}{2}$ 

A questo punto anche la citazione viene trascritta sotto «references»

### Titolo mia tesi / il mio paper

Lorem ipsum dolor sit amet, consectetur adipiscing elit. Fusce sed tincidunt diam, a varius ante. Fusce nec odio eu leo te npus euismo d<sup>1</sup>. Nullam et maximus neque. Praesent eget ultricies lectus. Proin risus diam, vestibulum accompan suscipit in, mollis ac diam. In nec urna ex. Suspendisse congue tortor leo, eu ornare purus sollicitudin eu. Class aptent taciti sociosqu ad litora torquent per conubia nostra, per inceptos himenaeos. Mauris nibh mauris, hendrerit in luctus vel, tincidunt sed metus. Vivamus ac conseguat turpis. Proin ex ex, sodales vel fringilla sit amet, suscipit sed velit. Sed id commodo lacus.

Duis venenatis ut justo eu imperdiet. Duis consectetur urna quis purus rhoncus efficitur. Sed tellus lectus, bibendum sit amet semper quis, ultricies id metus. Maecenas mattis, turpis fermentum finibus dapibus, urna guam ornare elit, ac elementum purus est et libero. Donec est risus, aliguam vitae cursus vitae, porttitor non velit. Vivamus mattis faucibus dui. Mauris a magna et leo finibus fringilla. Interdum et malesuada fames ac ante ipsum primis in faucibus. Praesent euismod eros velit, vel molestie dui pretium in. Aenean sollicitudin a diam nec fermentum. Pellentesque eu vulputate leo, ac posuere nulla. Morbi fermentum a urna ut rutrum. Vestibulum fringilla turpis imperdiet finibus faucibus. Donec lacinia ultricies libero, quis mattis eros egestas

#### **REFERENCES**

Gómez-Mesa JE, Galindo-Coral S, Montes MC, Muñoz Martin AJ. Thrombosis and Coagulopathy in 1. COVID-19. Curr Probl Cardiol. 2021;46(3):100742. doi:10.1016/j.cpcardiol.2020.100742

#### Operiamo direttamente su Zotero e Word…

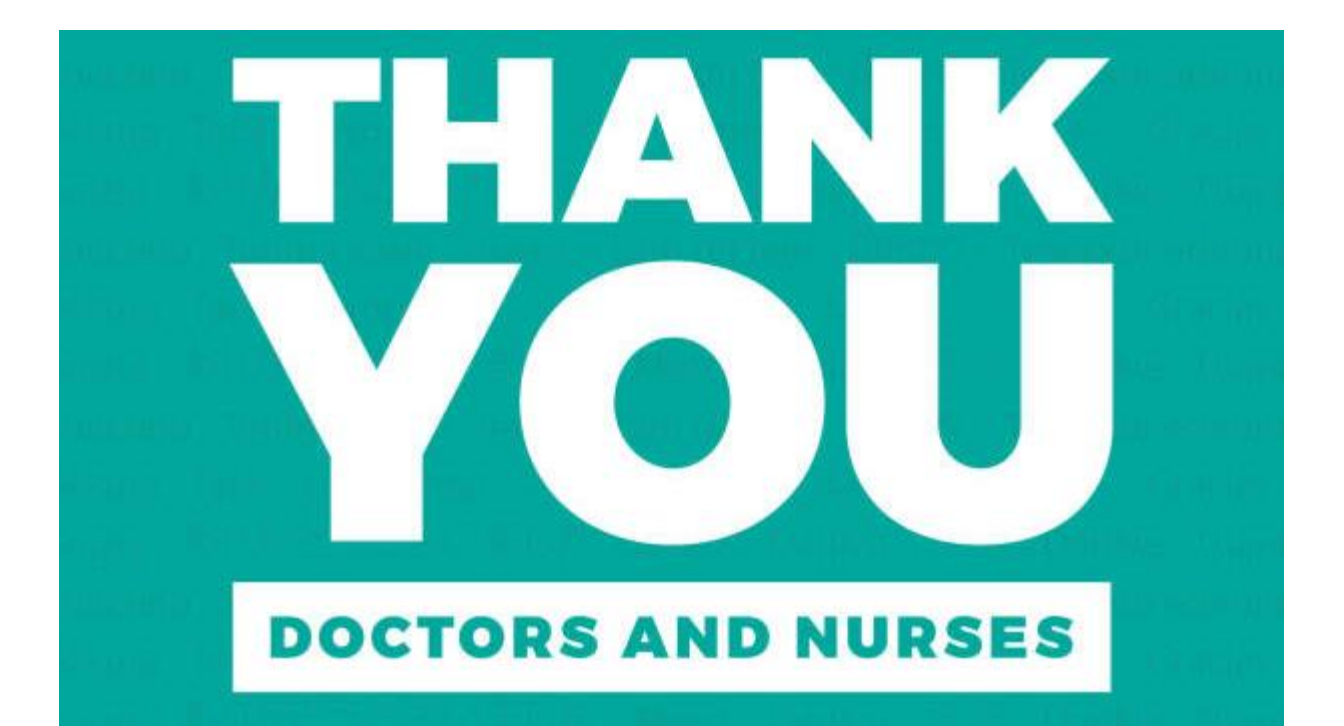

Per informazioni e supporto bibliomedfarm@unige.it testoni@unige.it